# Monowall 防火牆簡介 與實作

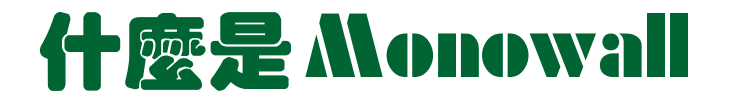

- $\overline{\mathbb{R}}$ 以FreeBSD 為平台開發出 Embedded 的 Firewall 韌體, 大小只有 5M (真是厲害)。
- $\mathcal{O}(\mathbb{R}^d)$  目前官網上的正式版 **generic-pc-1.11.img** 版本,這個版 本是用 FreeBSD 4.10-Release 為 base + ipfilter 所開發出 來的嵌入式防火牆。
- **The Second**  最新的**generic-pc-1.2b7.img** 則是 FreeBSD 5.3 + Packet Filter (PF) + ipfilter 為開發 Base
- p. 支援的網路卡及硬體 <sup>→</sup> FreeBSD有支援的幾乎都有
- p. hardware support: bge, em, gx, nge, ti, txp ,dc, fxp, sis, ste, tl, tx, xl (most)
- 到網站去看 http://m0n0.ch/wall/hardware.php

#### <sup>2</sup> m0n0wall - Hardware - Microsoft Internet Explorer Google - | 檔案(F) 編輯(E) 檢視(V) 我的最愛(A) 工具(T) 説明(H) MKIN WAIT Search

#### Information

Background Facts Hardware Features Screenshots Change log

#### **Getting mOnOwall**

Ouick start quide Downloads Installation Upgrading Old versions Beta versions

#### Support

**FAO** Getting help Documentation Security Mailing lists

#### **Miscellaneous**

Ouotes Gallery To do/Wishlist Notes/Bugs/Caveats Survey results Donations Software used License

#### Last update: 03/20/2005 Current version:  $1.11$ Latest beta version:

 $1.2<sub>b7</sub>$ 

Hardware

m0n0wall is targeted at embedded x86-based PCs. The net45xx/net48xx range from Soekris Engineering (www.soekris.com) and the WRAP platform from PC Engines (www.pcengines.ch) are officially supported. All it takes to get m0n0wall up and running on one of these systems is to download the relevant image and write it to a CF card (8 MB or larger). See Installation for more information.

It is also possible to run m0n0wall on most standard PCs, either by writing the *generic-pc* image to a small IDE hard disk or CF card, or by using the CD-ROM + floppy disk version. Since m0n0wall is based on FreeBSD 4, most hardware that works with FreeBSD also works with m0n0wall. See the FreeBSD/i386 Hardware Notes for a detailed listing of supported hardware.

#### The recommended amount of RAM for m0n0wall is 64

MB. It might work with less, especially if you don't use a lot of features/services, but there are no quarantees about that - watch out for failing firmware uploads (m0n0wall does not use swap space, so it can't do anything about running out of memory).

#### **VLAN** tagging

The following drivers/NICs either support VLAN tagging in hardware or handle long frames properly. All other drivers/NICs use software emulation that causes a reduced MTU (which may lead to problems).

- . hardware support: bge, em, gx, nge, ti, txp
- · long frame support: dc, fxp, sis, ste, tl,  $tx, x1$  (most)

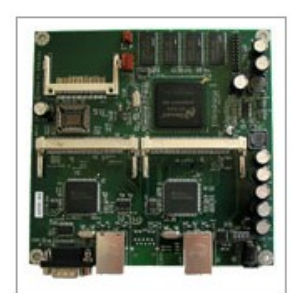

WRAP board from **PC Engines** 

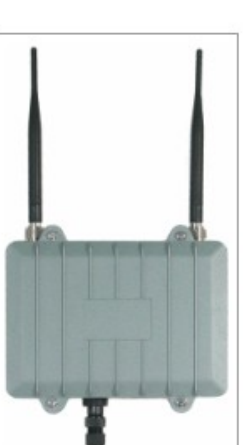

WRAP-BOX outdoor enclosure from mini-box.com

#### Ads by Goooooogle

#### x86 Embedded

**Controllers** ADC/DAC, motion, LCD, I/O, Ethernet Low-Cost, Flexible, C/C++ Program www.tern.com

#### **\$98 Embedded** Controller

Low-cost single board computer w/ Ethernet. DOS & I/O - Dev Kit \$129! www.jkmicro.com

 $\ddot{\phantom{1}}$ 

● 網際網路

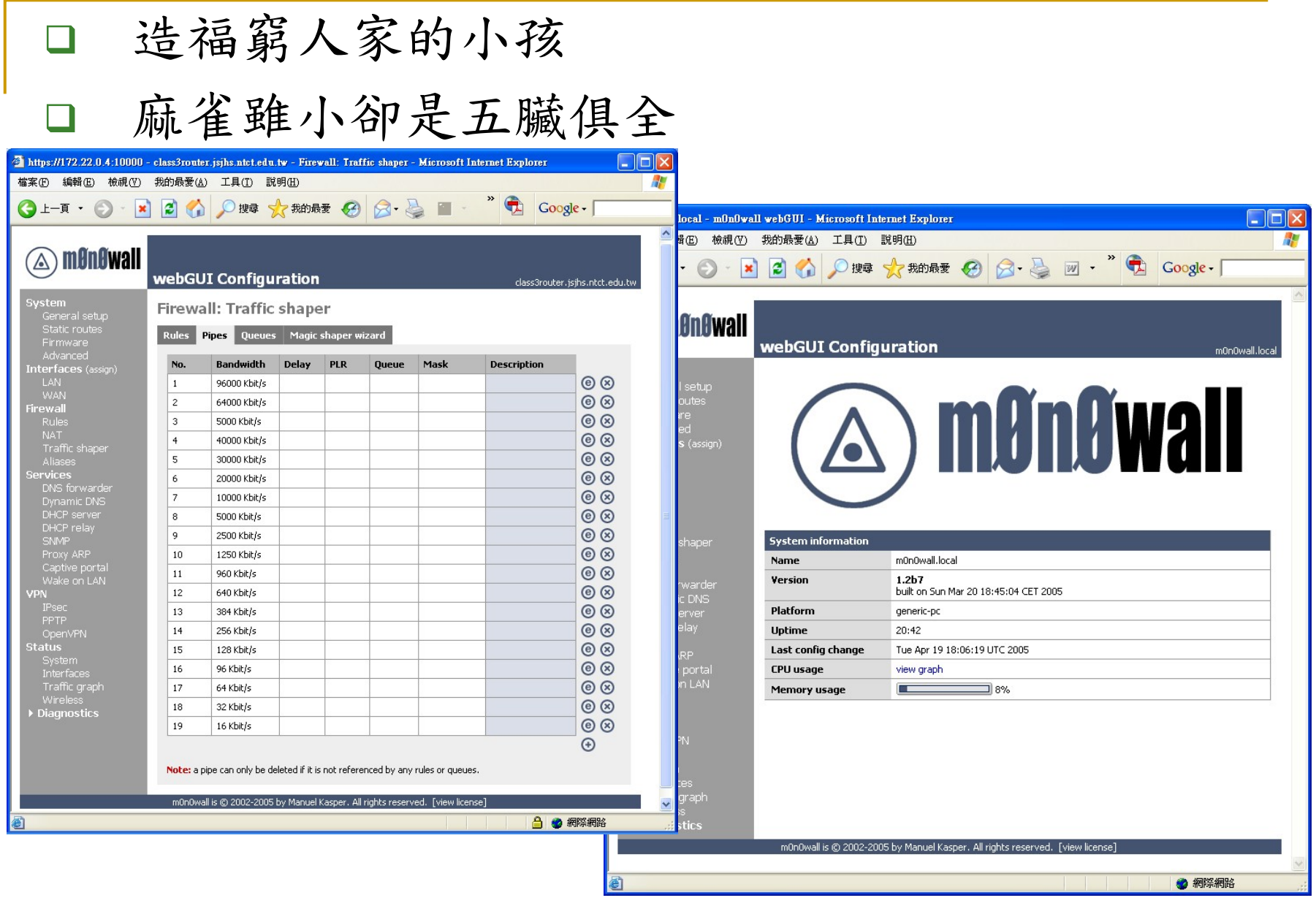

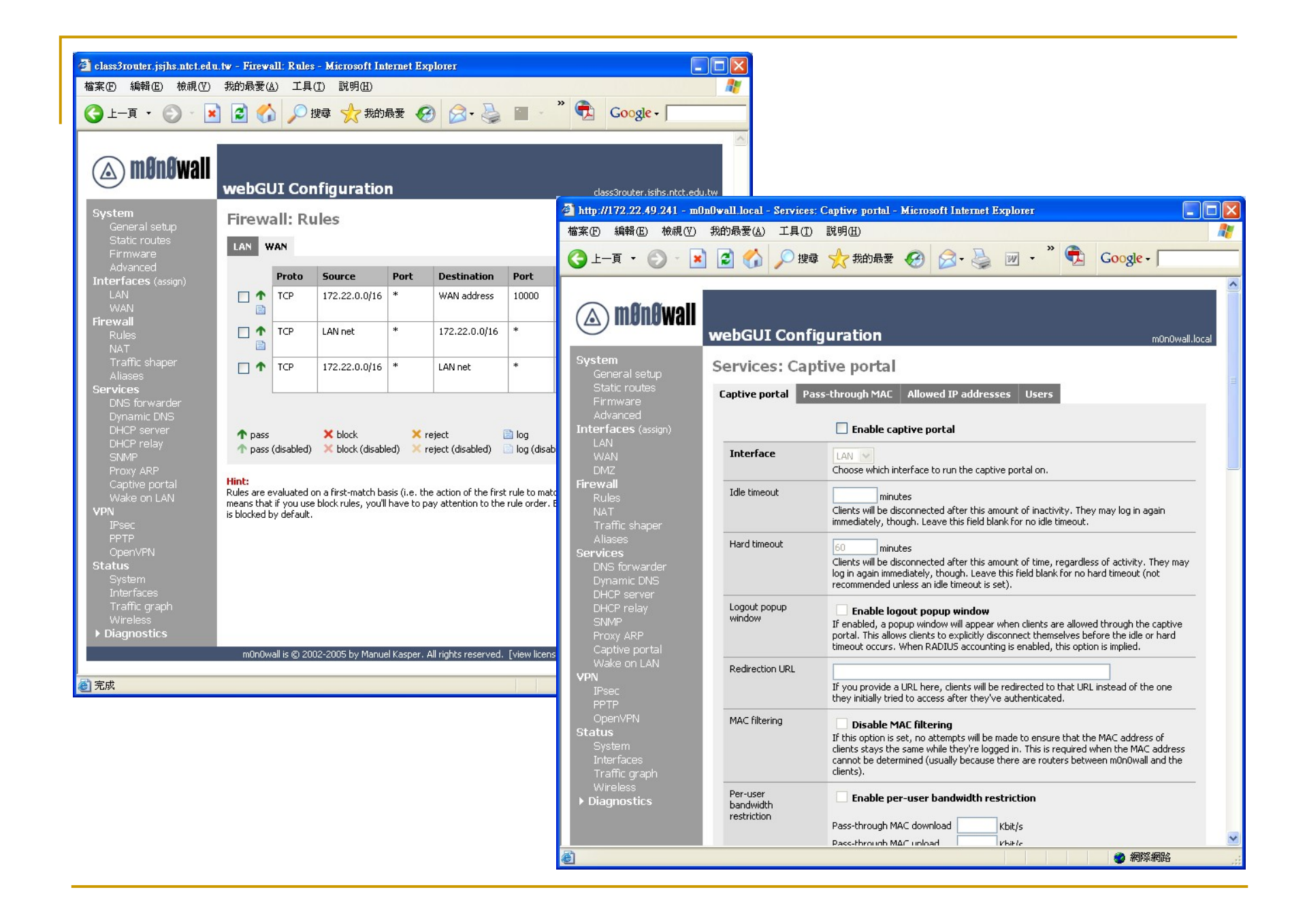

### monowall 防火牆實作

- $\overline{\mathbb{R}}$ ■ 先確認你的網路卡是否有支援,我是用三片 intel 網 卡,是有支援的( fxp0,fxp1,fxp2) 。RealTak亦有支援, 但拿來玩玩可以不建議作為Server用,要做Server用建 議用3Com, Intel等這些大廠的晶片組。
- p. 接著下載最新的韌體 **generic-pc-1.2b7.img** 版本 及 for Windows 的安裝程式 **physdiskwrite.exe** (下載點官網的 Installation on a standard PC (CF/IDE version) )
- p. ■ 或是你想要用光碟開機的ISO版,需要在A槽軟磁碟機 中放1.44磁片,以記錄資料

#### 防火牆實作 (以CF卡安装為例)

- П 手邊剛好有一塊 32 MB 不用的 CF 卡, 在加買一片 CF轉IDE 卡 即可當成一顆32 MB磁碟機用
- p. 把兩個下載軟體放置在 windowsXP 的 C:\ 槽目根錄下, 接著關機把 CF轉IDE卡插入 IDE 插槽(或排線), 並注意 跳線(Master 或 Slave),並插入轉卡的電源插頭,這個 電源是吃跟軟碟機一樣的電源插頭,一切就緒後就可再 次開機進入 Windows XP, 進入 Windows 桌面後會發現 多了個 CF 卡的 32 M(或64MB DOM)磁碟機,一切就緒 後即可開始安裝。

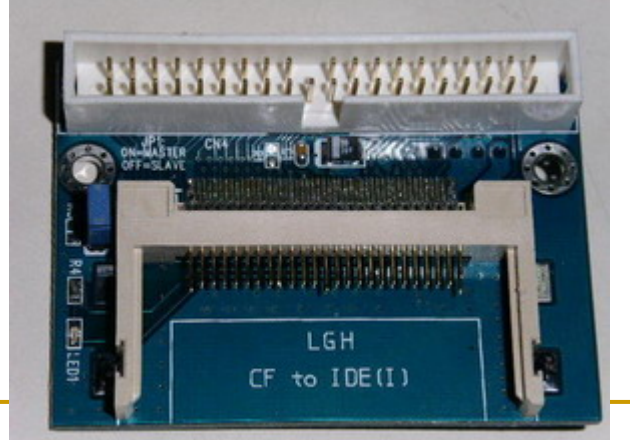

- П 跟創建訂購一塊64 MB的DOM(Disk On chip Memery), 即可當成一顆64 MB磁碟機用
- p. 把兩個下載軟體放置在 windowsXP 的 C:\ 槽目根錄下, 接著關機把 DOM插入 IDE 插槽,並注意跳線(Master 或 Slave),並DOM的電源插頭插上電源,一切就緒後 就可再次開機進入 Windows XP,進入 Windows 管理程 式後,在磁碟管理的地方會發現多了個64MB磁碟機,

一切就緒後即可開始安裝。

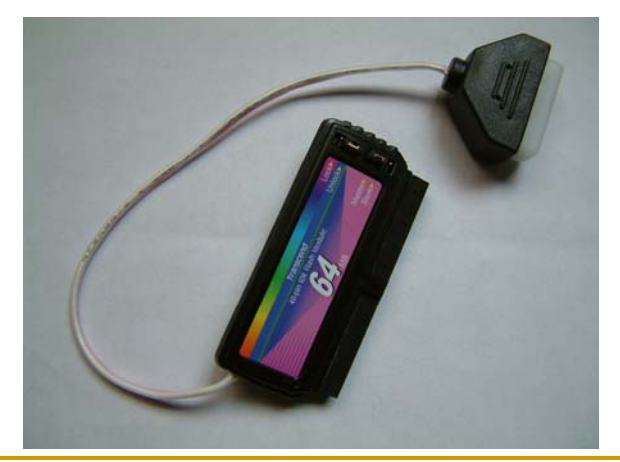

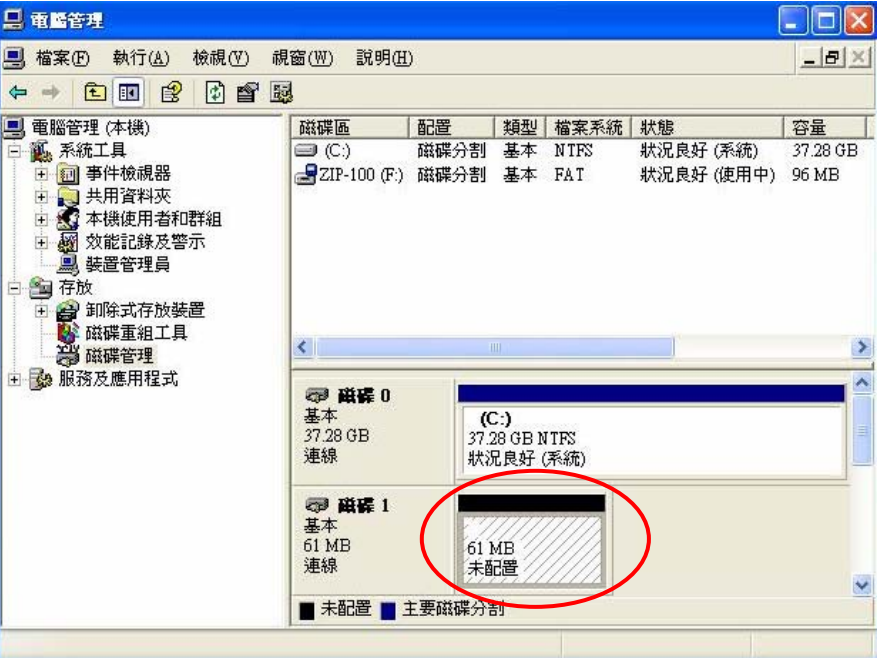

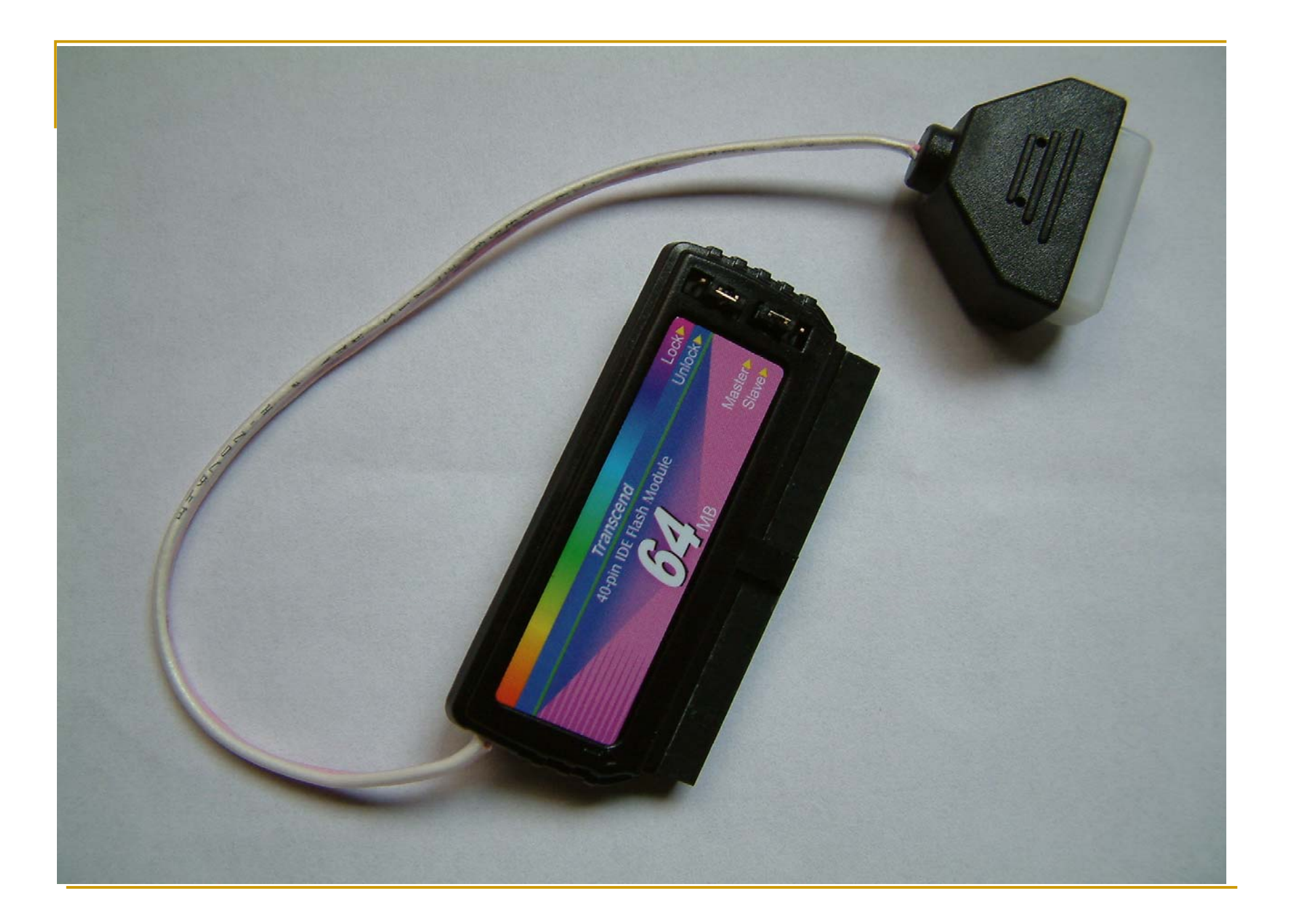

- 在Windows XP的cmd 模式下輸入
	- $\Box$ **<sup>p</sup>hysdiskwrite.exe generic-pc-1.2b7.img** ←┘
- 這時會將你的系統中所有的磁碟機顯示出,並問你要將 影像檔寫入哪個磁碟,不要選錯喔!不然會把你的系統

**CONTRACTOR** 

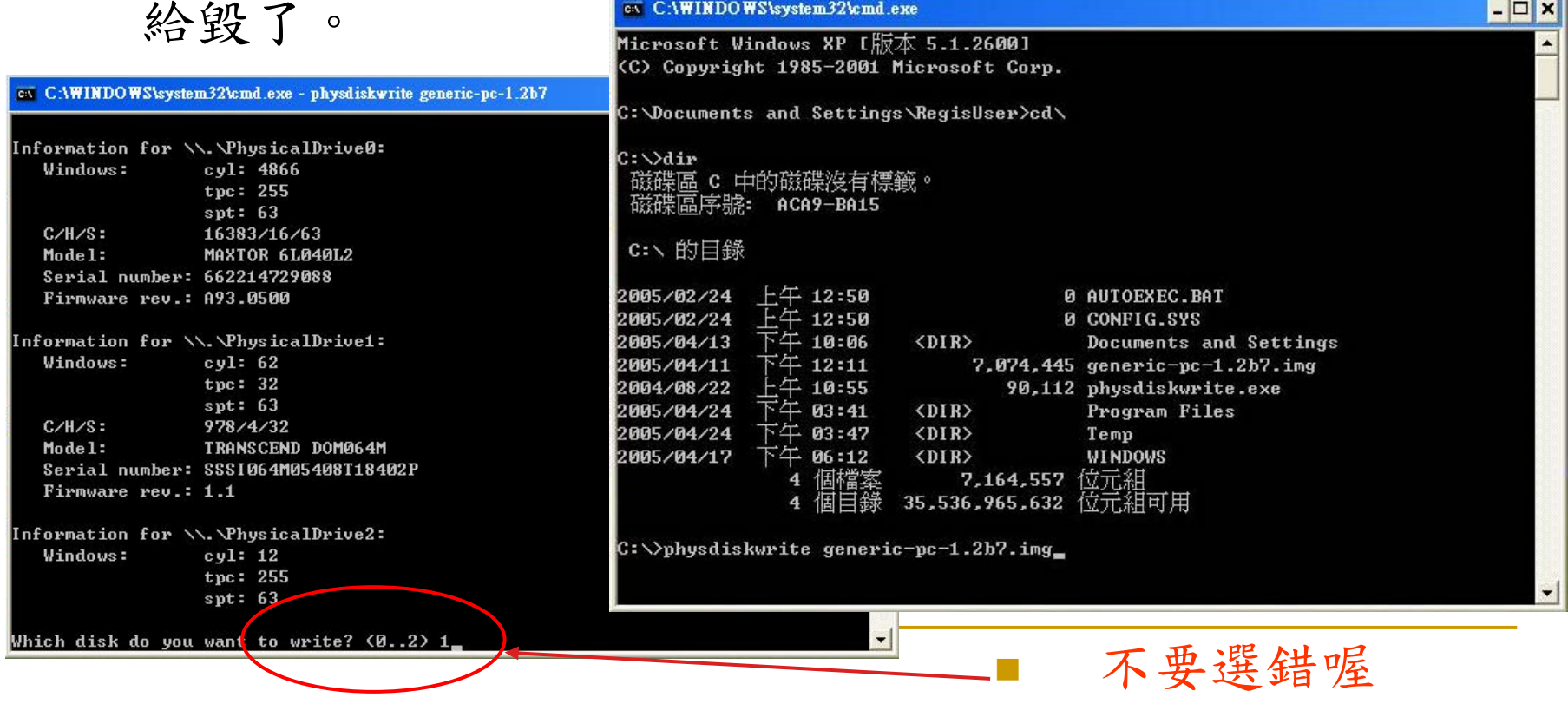

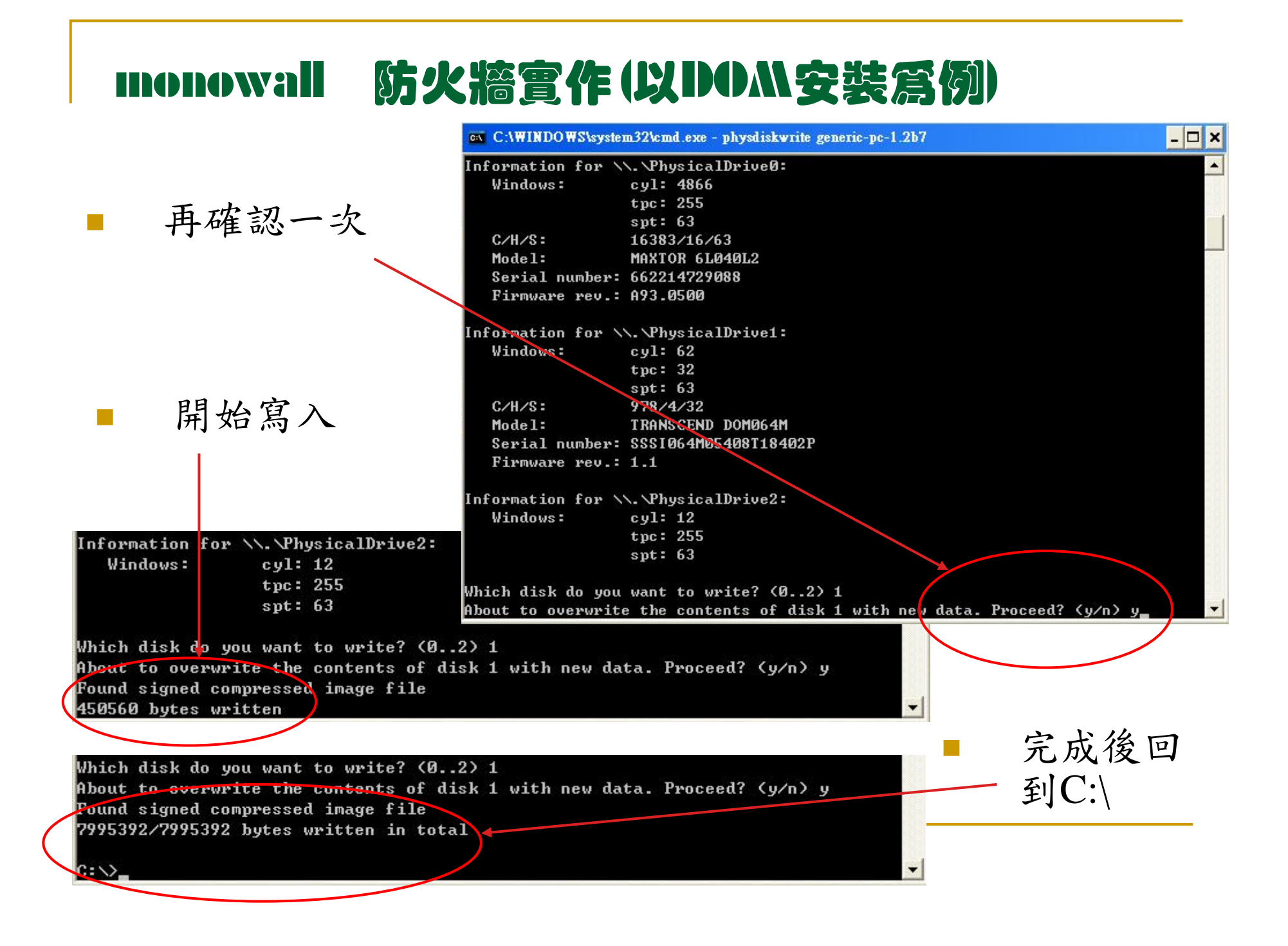

 $\mathcal{L}^{\mathcal{A}}$  再來將DOM插入你想要作防火牆的電腦IDE 插槽後, 重新開機即可進入系統做初步設定。

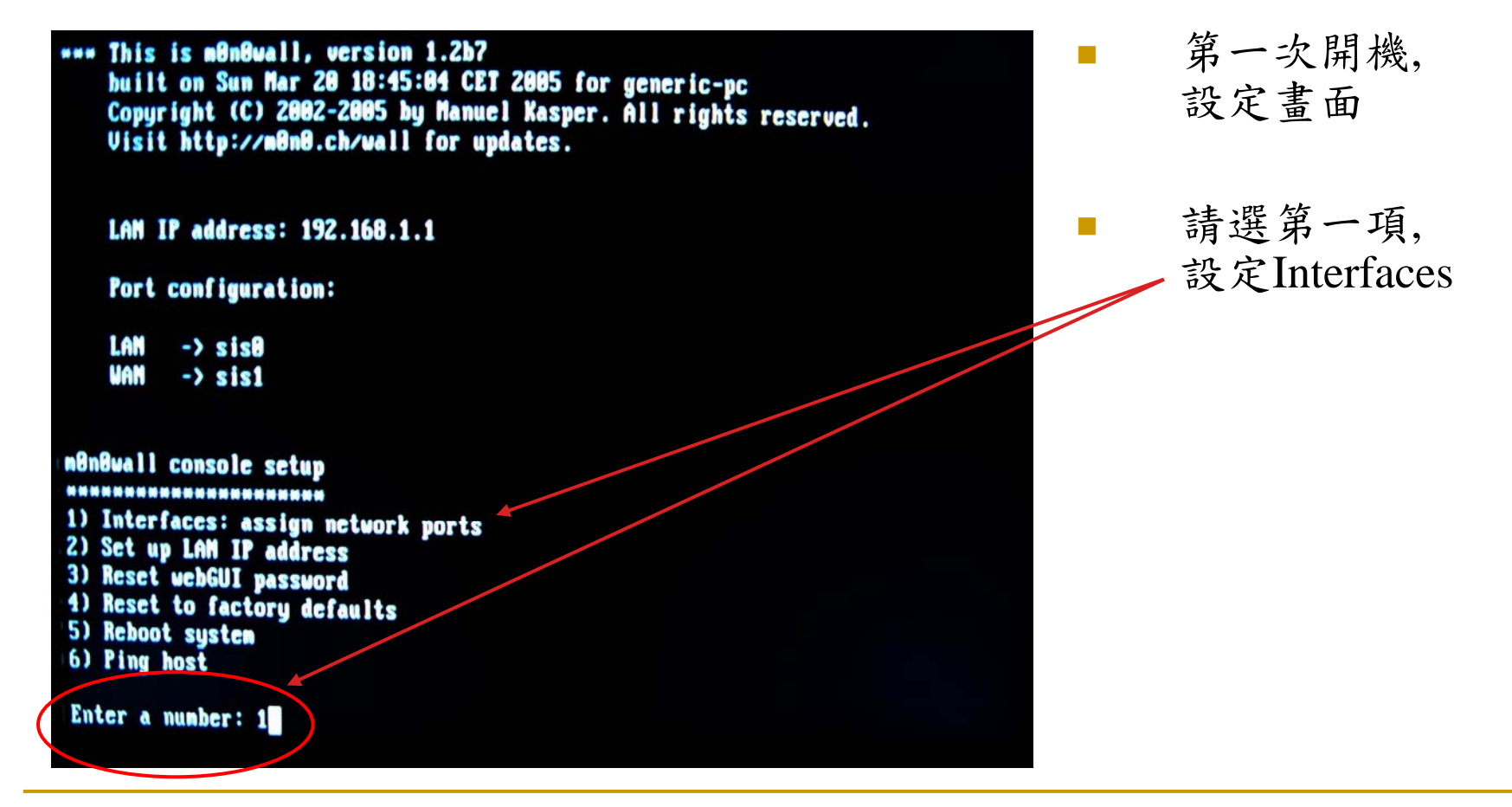

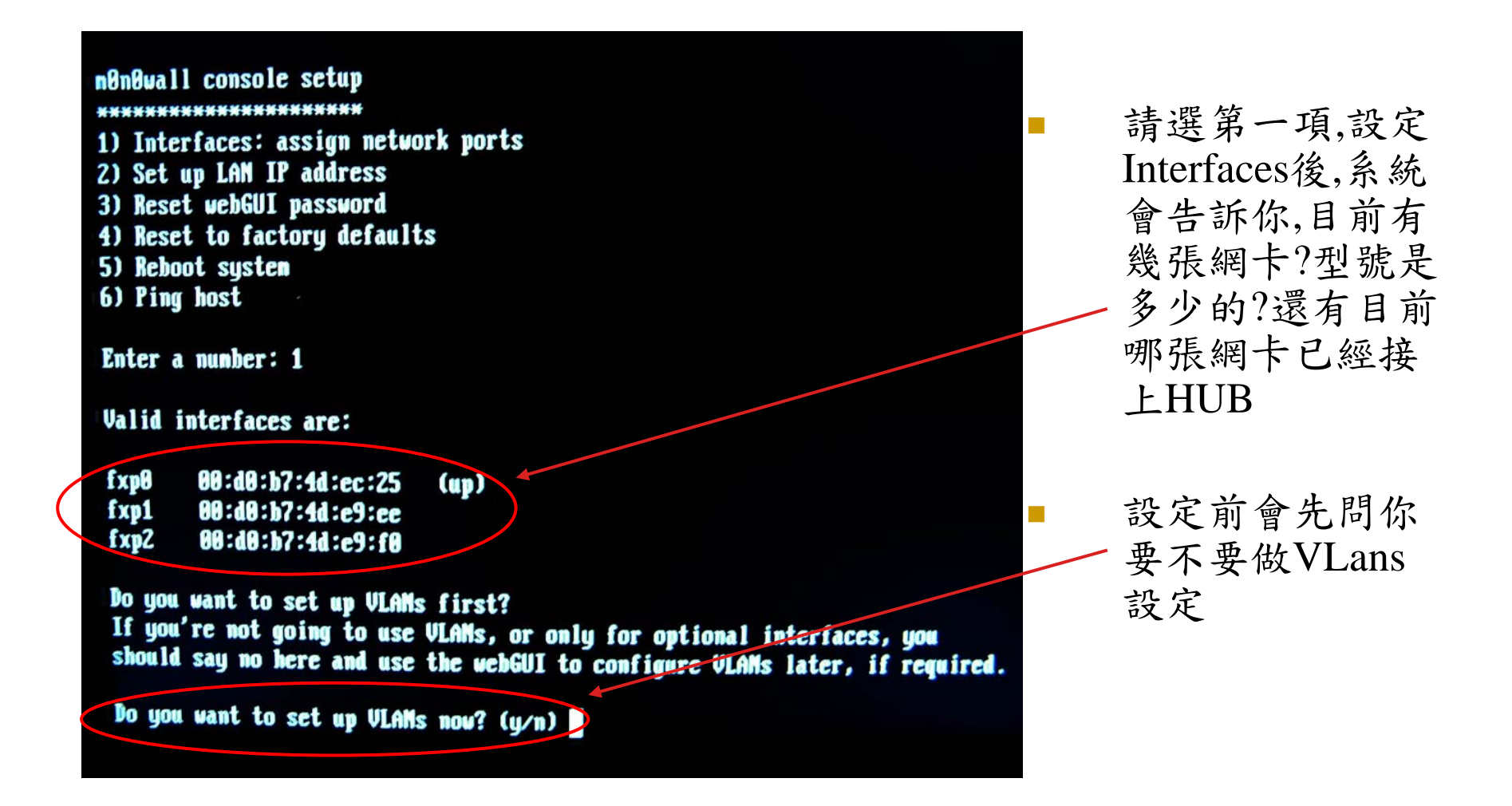

#### Valid interfaces are: 因為VLans 設定  $\overline{\phantom{a}}$ **fxp0** 00:d0:b7:4d:ec:25  $(u<sub>D</sub>)$ 都需搭配網管型 fxp1 00:d0:b7:4d:e9:ee 交換器,這裡我門 00:d0:b7:4d:e9:f0  $f \times pZ$ 就先不設定 Do you want to set up VLANs first? If you're not going to use VLANs, or only for optional interfaces, you should say no here and use the webGUI to configure ULANS later, if required. Do you want to set up VLANs now? (y/n) n 依次在各項網路  $\mathbb{R}^3$ If you don't know the names of your interfaces, you may choose to use auto-detection. In that case, disconnect all interfaces before you begin, 位置設定中,輸入 and reconnect each one when prompted to do so. 你想要的網卡名 Enter the LAN interface name or 'a' for auto-detection: fxp0 稱 Enter the WAN interface name or 'a' for auto-detection: fxp1 Ester the Optional 1 interface name or 'a' for auto-detection (or nothing if finished): fxp2 不要輸入任何字  $\Box$ Enter the Optional 2 interface name or 'a' for auto-detection Tor nothing if finished): 來結束設定

#### Do you want to set up VLANs now? (y/n) n

If you don't know the names of your interfaces, you may choose to use auto-detection. In that case, disconnect all interfaces before you begin, and reconnect each one when prompted to do so.

Enter the LAN interface name or 'a' for auto-detection: fxp0

Enter the WAN interface name or 'a' for auto-detection: fxp1

Enter the Optional 1 interface name or 'a' for auto-detection (or nothing if finished): fxp2

Enter the Optional 2 interface name or 'a' for auto-detection (or nothing if finished):

#### The interfaces will be assigned as folious:

 $LAN \rightarrow fxnB$  $WAN \rightarrow fxp1$  $OPT1 \rightarrow fxp2$ 

The firewall will reboot after saving the changes.

Do you want to proceed? (y/n) y

 結束設定後,會先 顯示你剛剛所設 的網路設定及網 卡名稱。

m.

П

 $\blacksquare$ 

 並問你是否要啟 動剛才的網路設 定。

 你按下 y 後電腦 會重新開機。

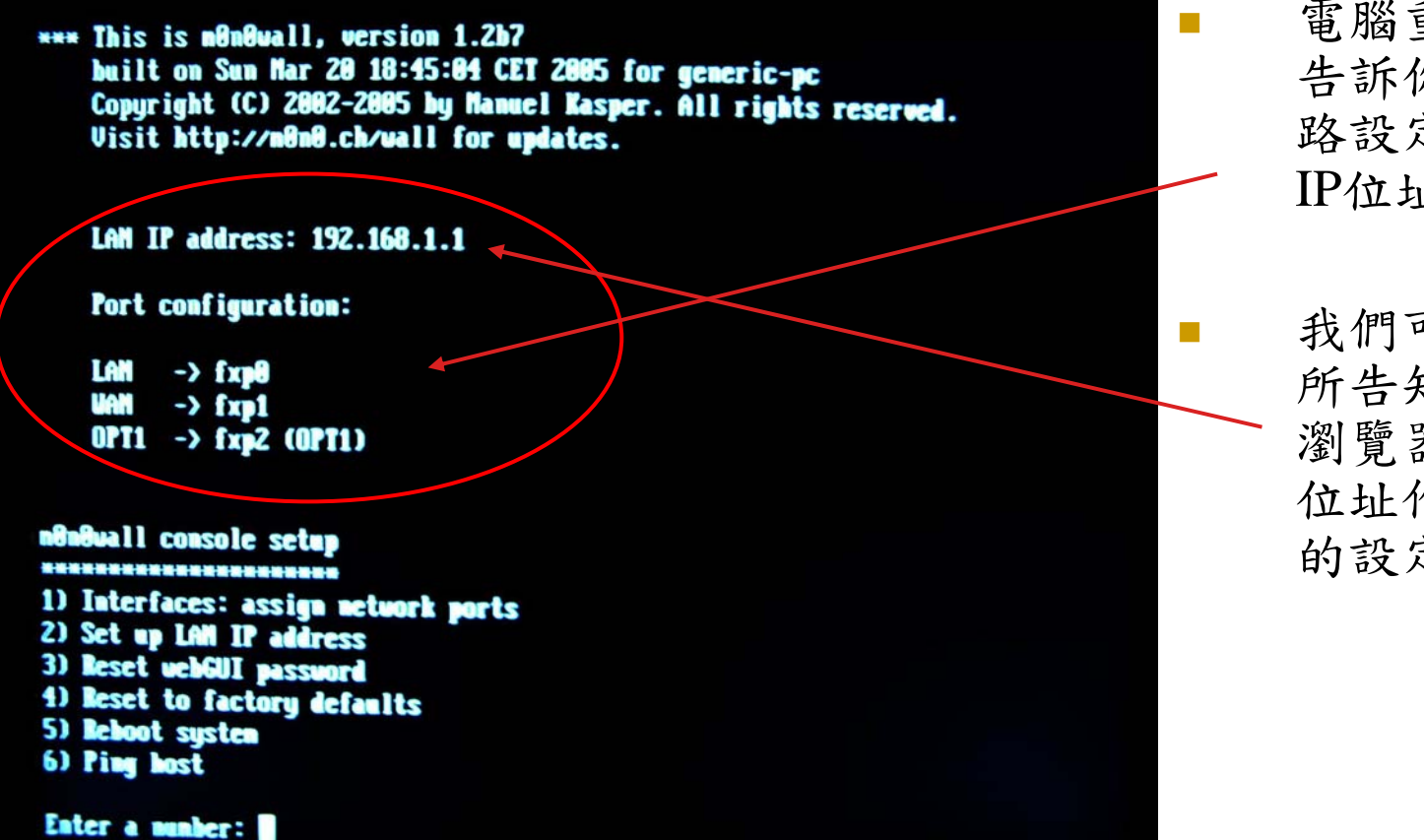

 電腦重新開機後 告訴你目前的網 路設定及LAN的 IP位址。

 我們可以用系統 所告知的IP,利用 瀏覽器連上至該 位址作更進一步 的設定

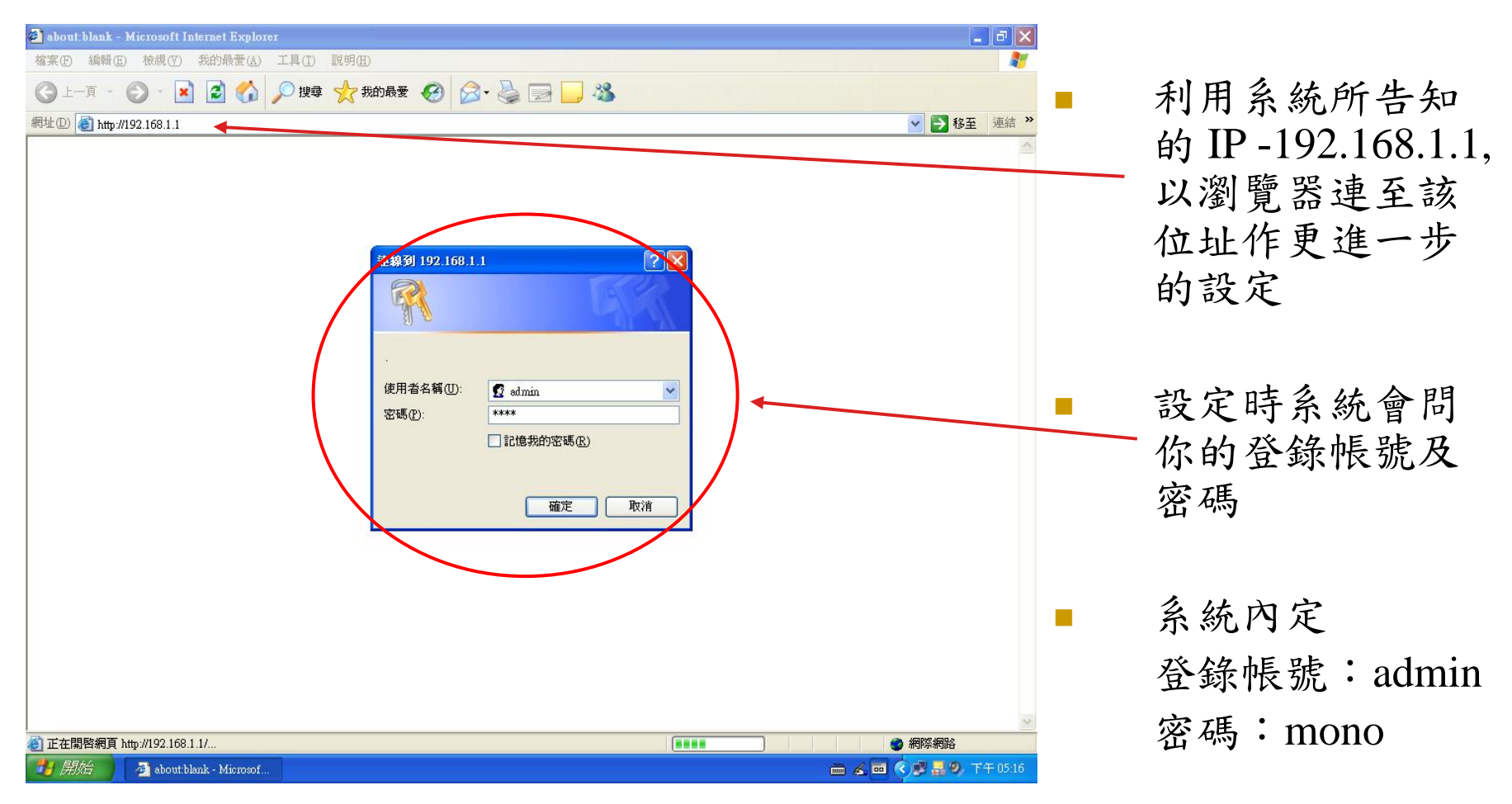

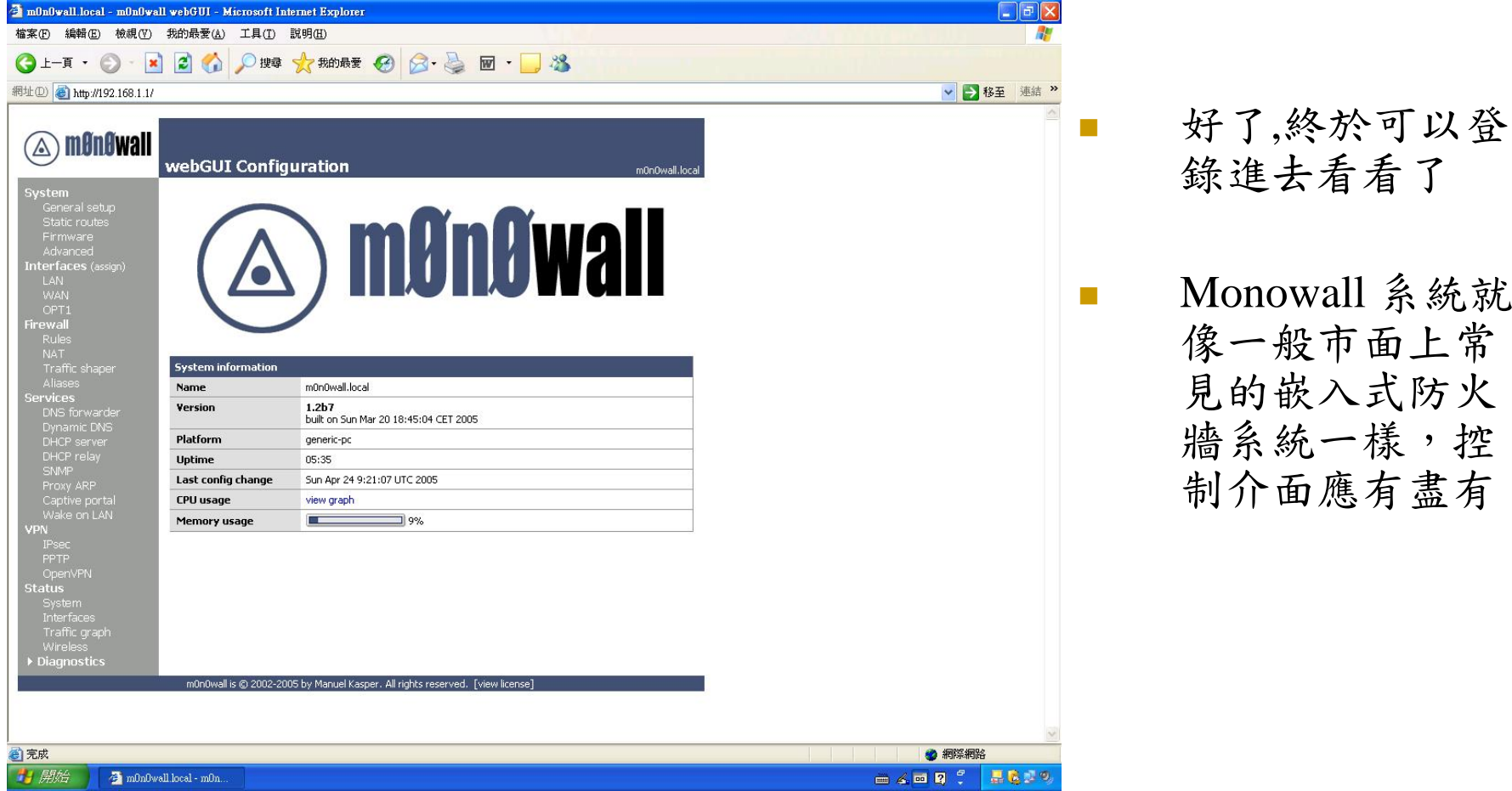

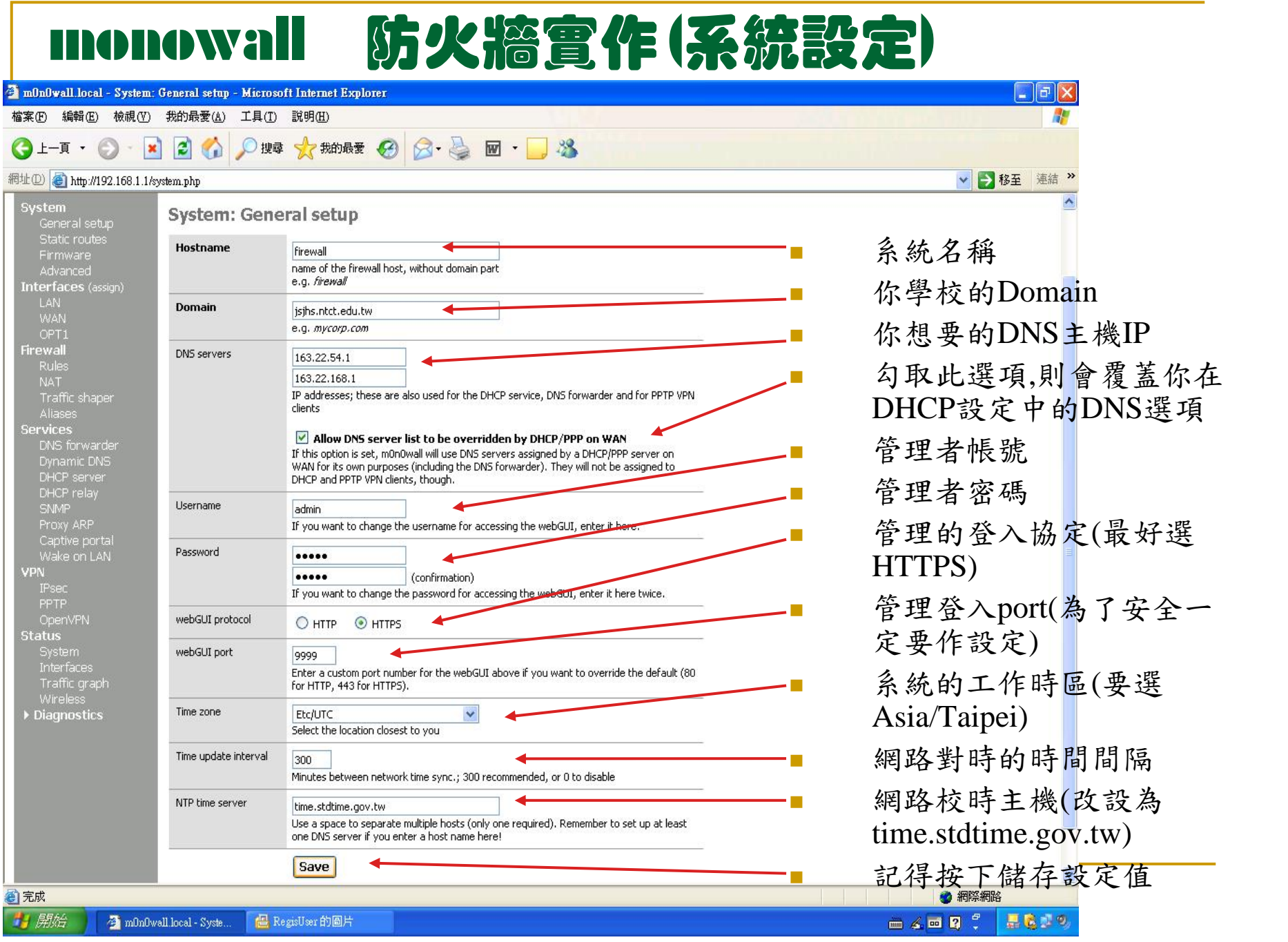

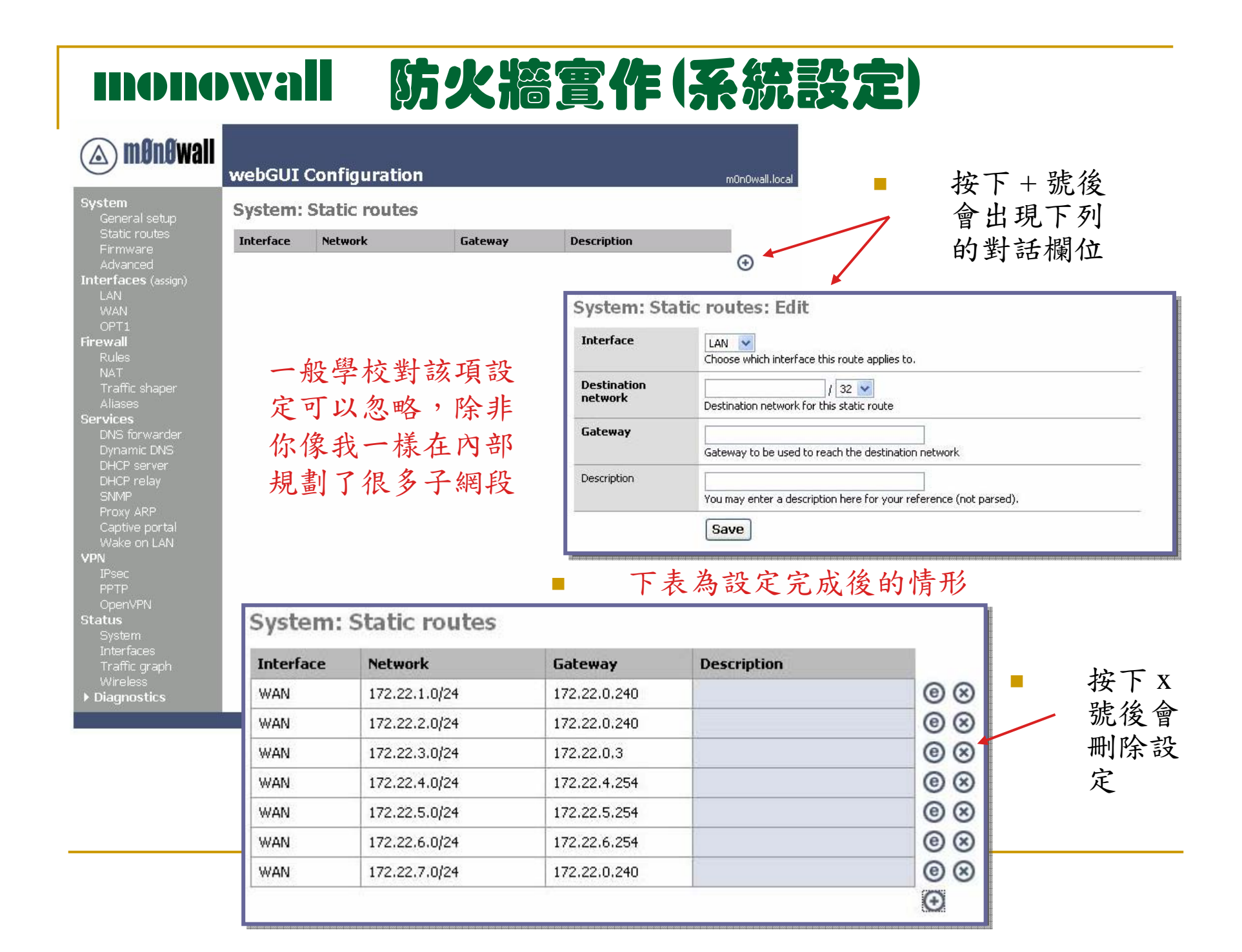

### monowall 防火牆實作 (系統設定)

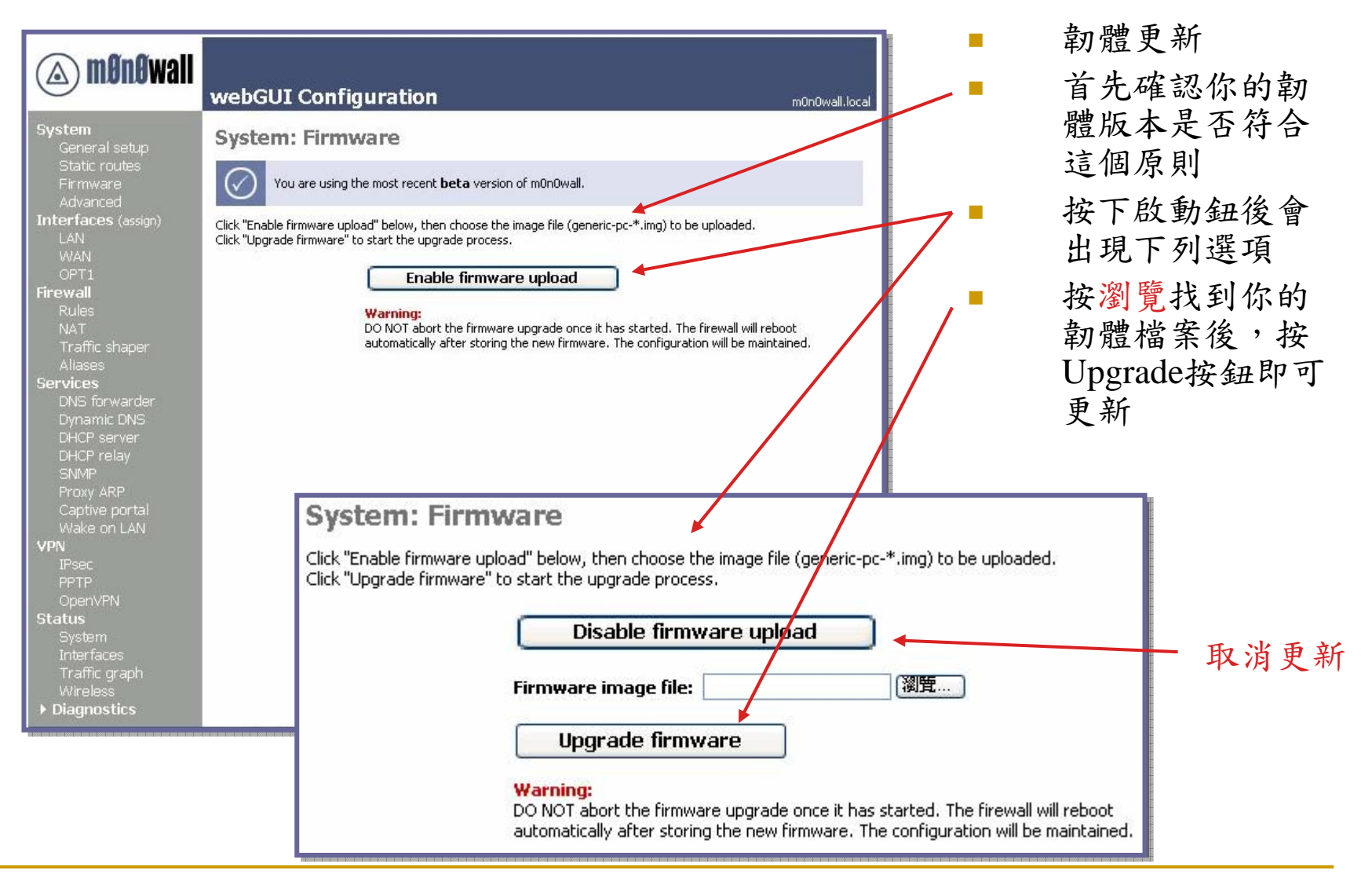

※系統內定是會檢查上載更新的韌體版本,是否比目前線上執行的新 ※除非你在進階設定中勾選關閉韌體版本檢查

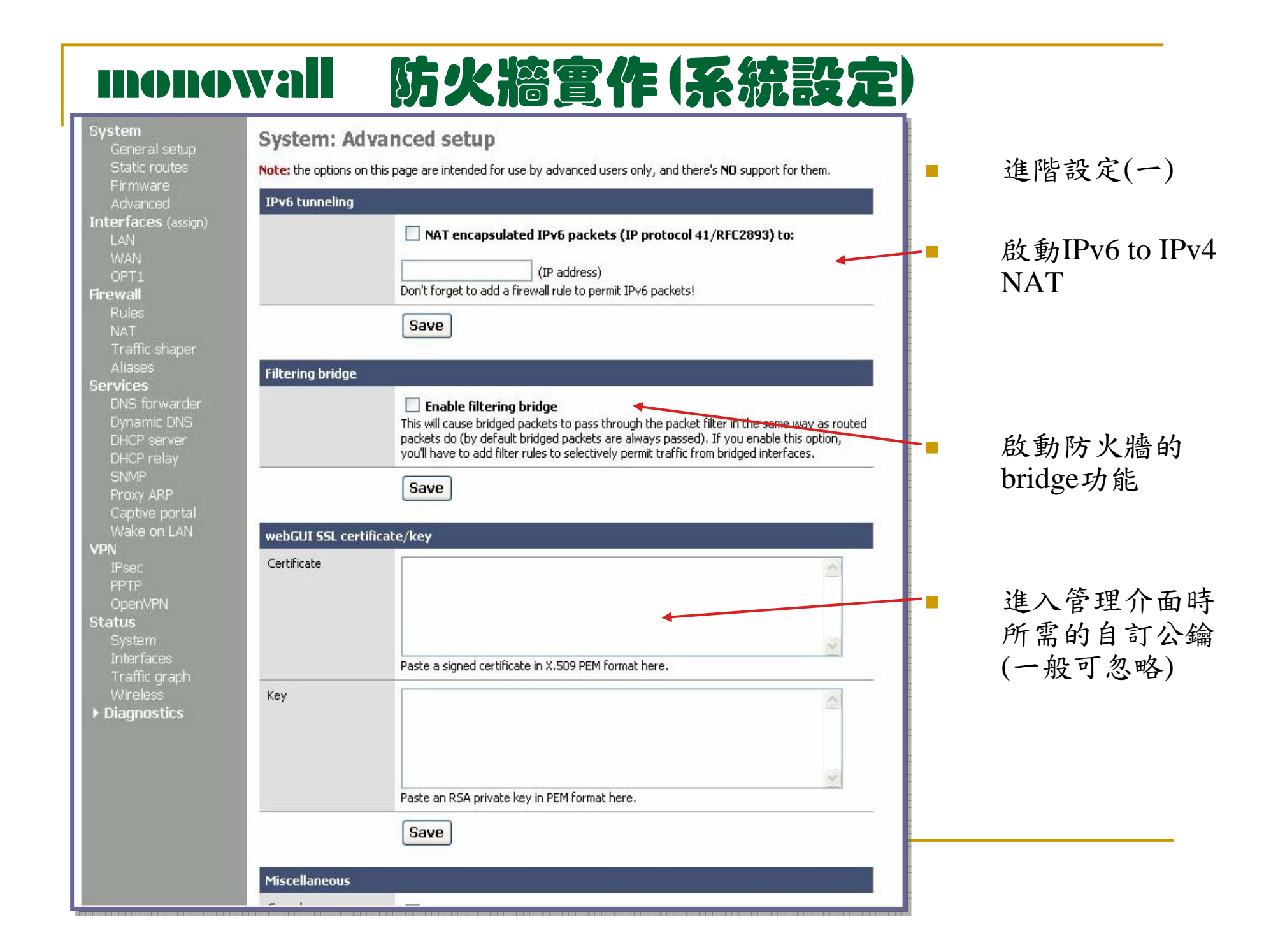

### monowall 防火牆實作 (系統設定)

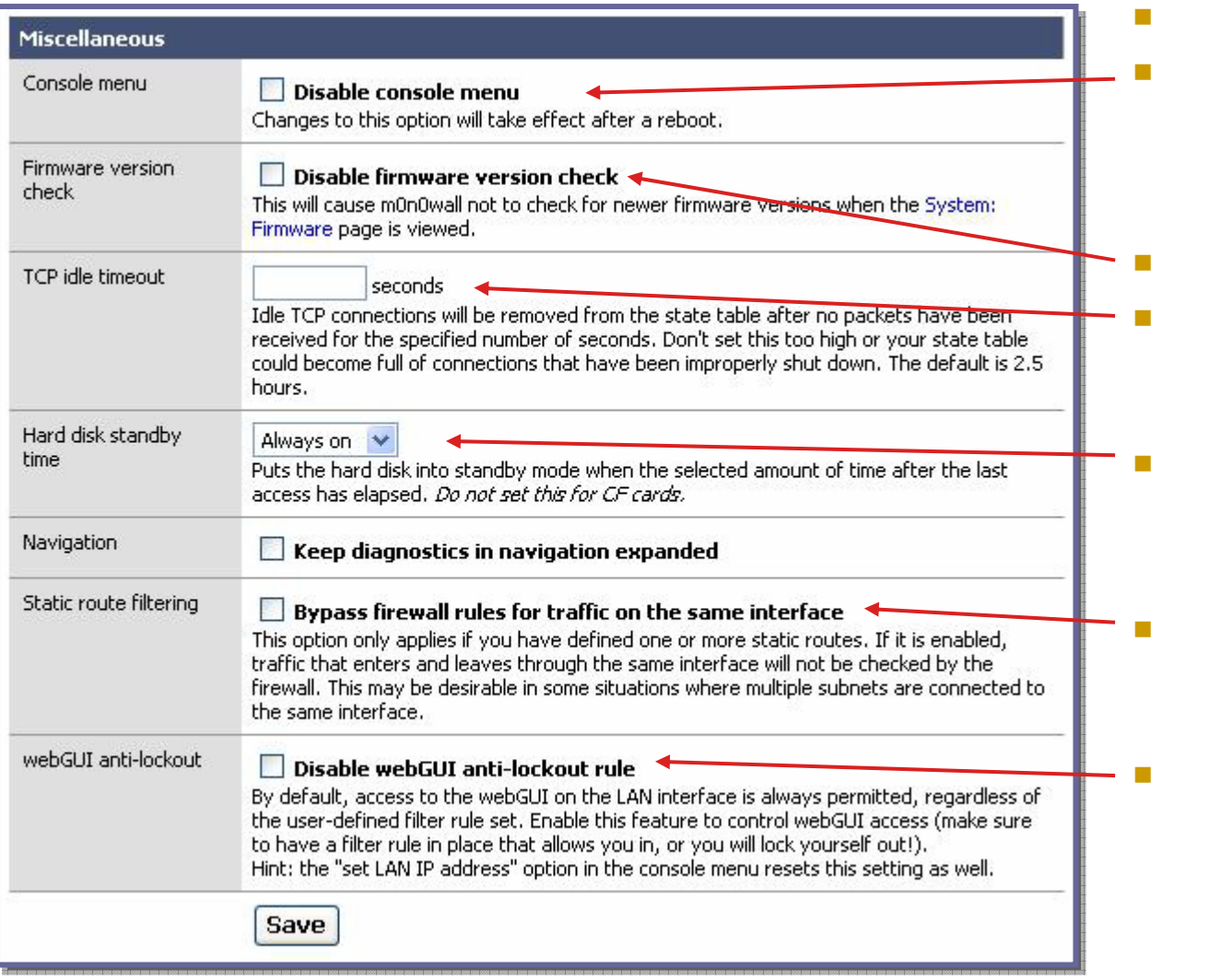

 進階設定(二) 關閉主機console端的 選項(啟動這選項後連 主機端都無法更改設 定值) 關閉韌體版本檢查 移除閑置的連線程序 之時間值(內定是2.5 小 時) 硬碟進入待機時間 啟動防火牆不檢查在 同一網路介面中作路 由傳送的封包 啟動管理介面鎖定。 (除非在防火牆規則中

有設定,否則你將無法 由瀏覽器及基本設定 中指定的por<sup>t</sup>進入管理 介面,建議先不要勾選)

# 使用monowall防火牆但 不取代CISCO Router

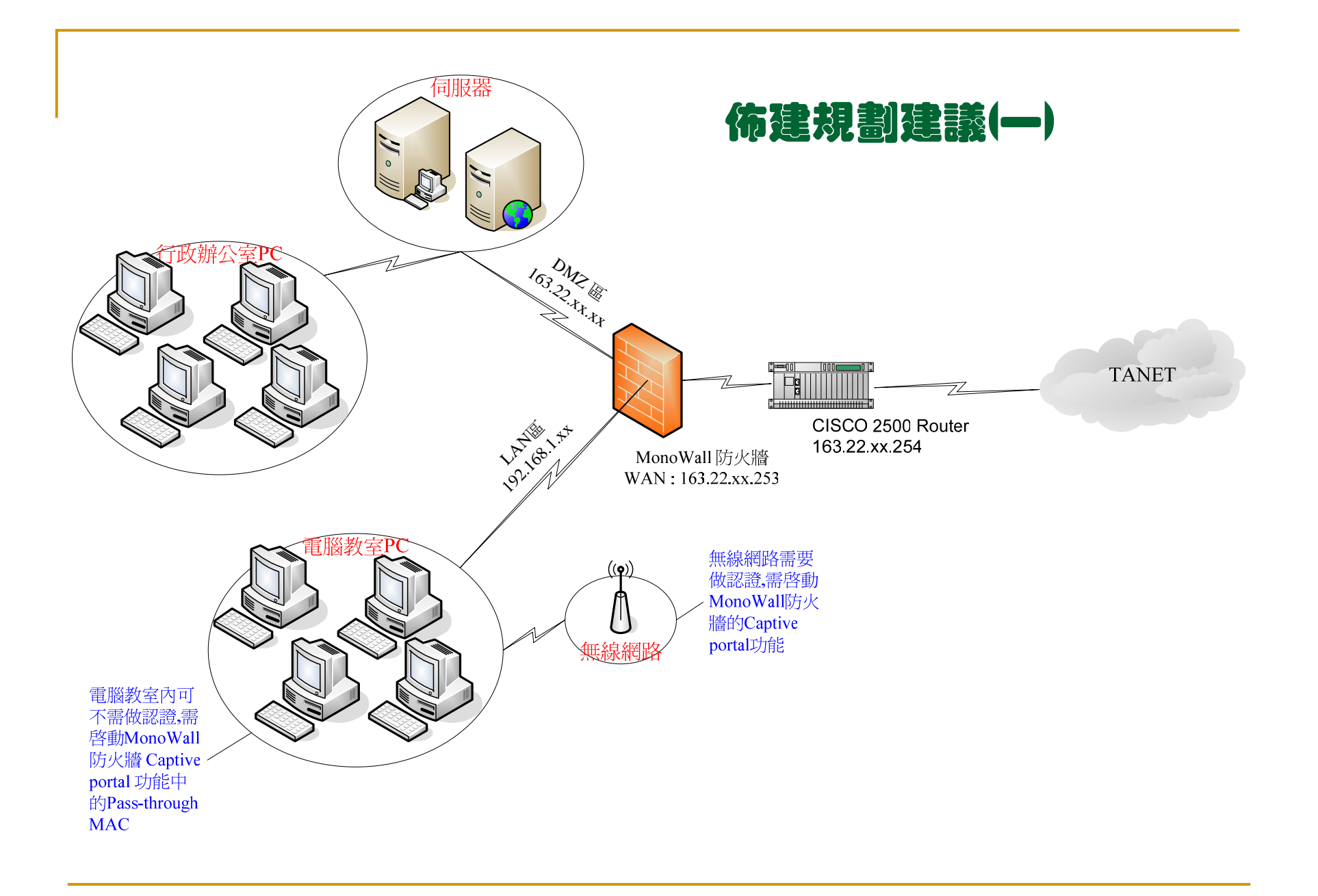

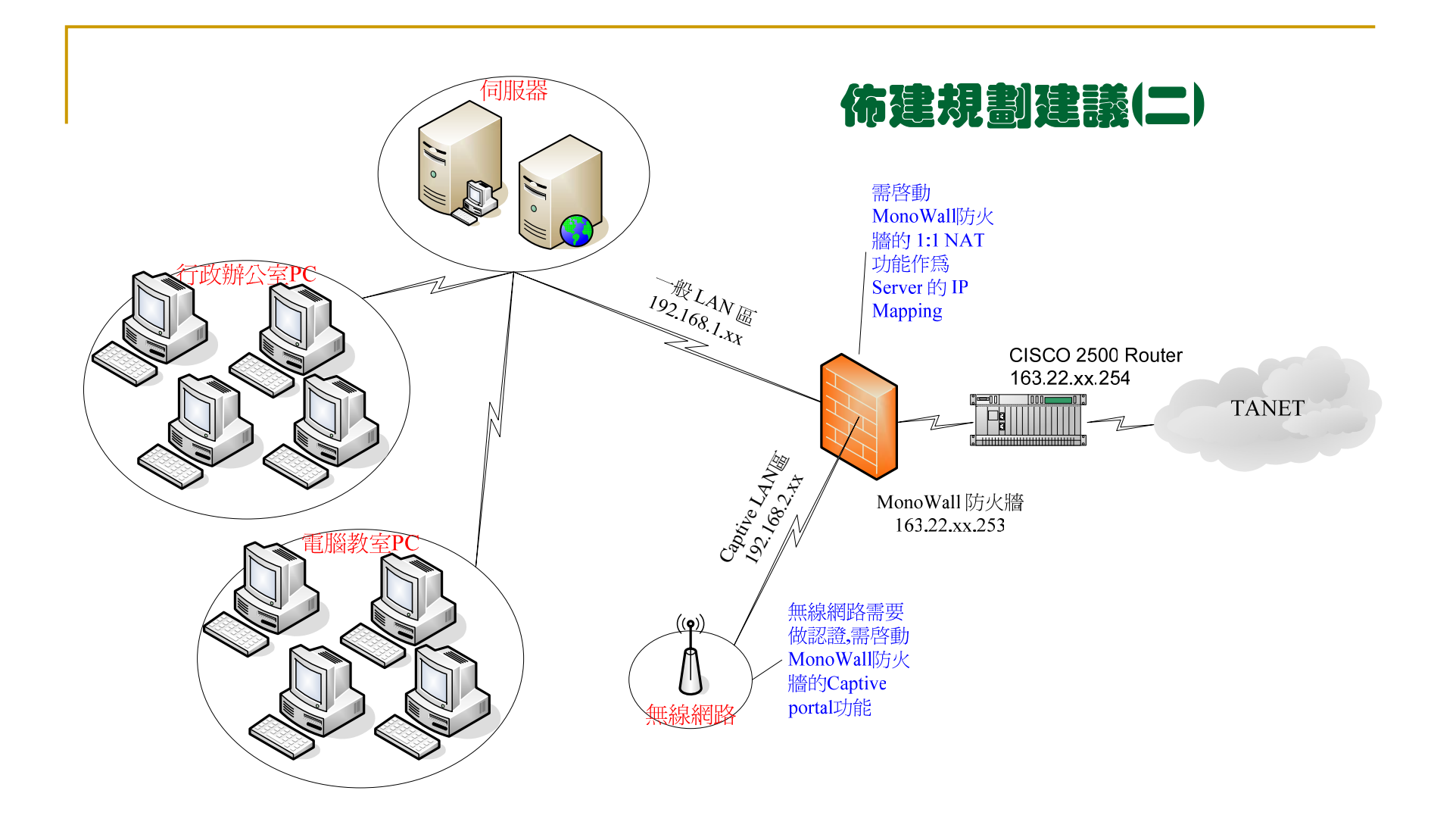

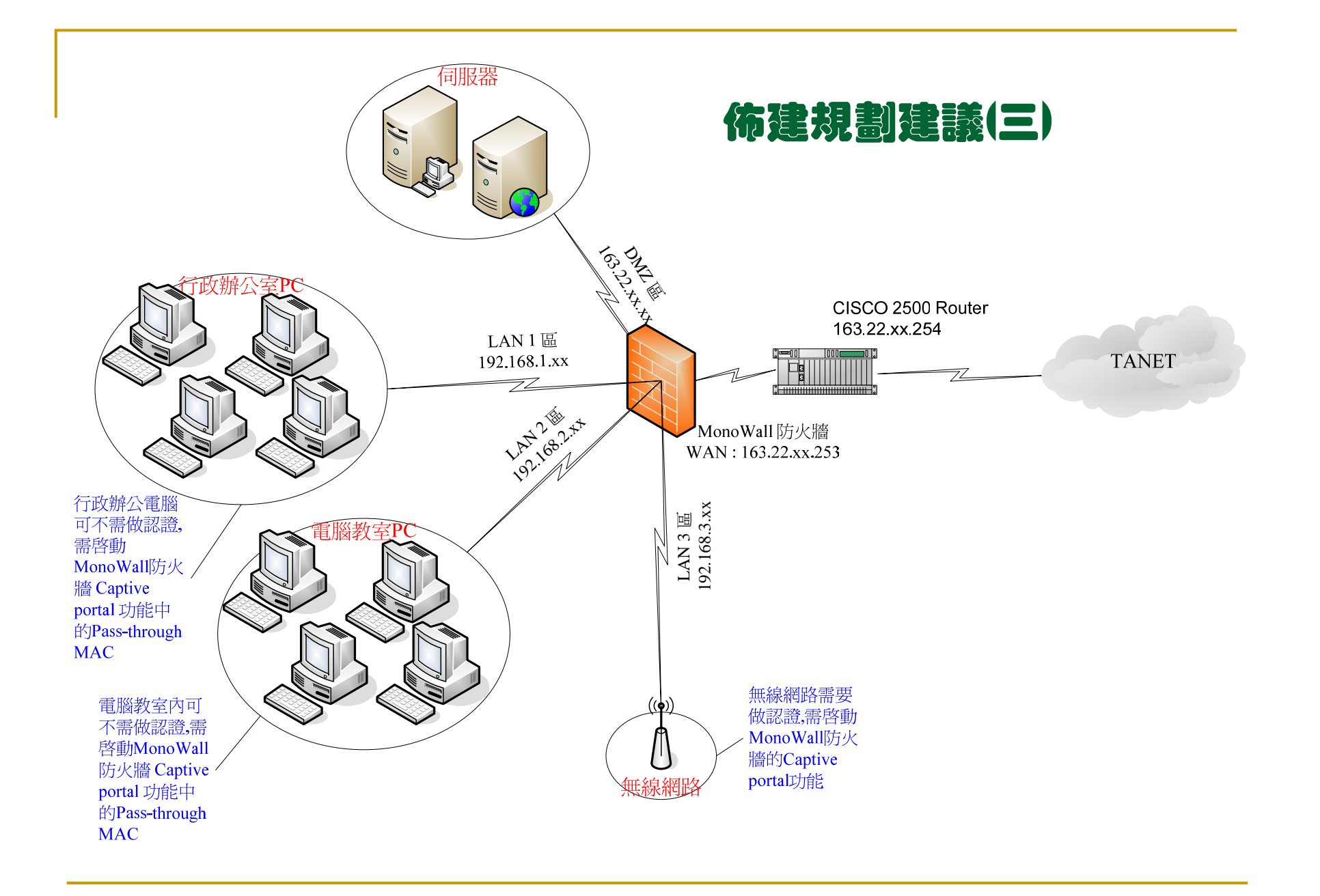

![](_page_27_Figure_0.jpeg)

# 利用monowall防火牆取代 CISCO Router

![](_page_29_Figure_0.jpeg)

![](_page_30_Figure_0.jpeg)

# 以規劃建議 (一) 實作設定

### monowall 防火牆實作 (WAN設定)

![](_page_32_Picture_123.jpeg)

![](_page_33_Figure_0.jpeg)

## Monowall 防火牆 Rules 設定 (使學生的電腦僅能連到學術網路或被允許的網站)

![](_page_35_Picture_68.jpeg)

![](_page_36_Figure_0.jpeg)

![](_page_37_Picture_46.jpeg)

![](_page_38_Figure_0.jpeg)

### monowall 防火牆實作 (Rule設定)

![](_page_39_Figure_1.jpeg)

 移動完成後可看到 Rule的位置改變了 Rule的前後位置影響 執行的順序,越上方的 規則越後執行

 Rule的規則變更後記 得要按才會真正執行, (但現在請不要按,以免你 無法登錄管理畫面)

前面所教授之辦 法逐步輸入各TANET 的網段是可通行的

![](_page_39_Picture_98.jpeg)

### monowall 防火牆實作 (Rule設定)

![](_page_40_Picture_121.jpeg)

 $\mathcal{O}(\mathcal{O}_\mathcal{O})$  . TANET IP 網段

### monowall 防火牆實作 (Rule設定)

![](_page_41_Figure_1.jpeg)

# Monowall NAT管理設定 Monowall 頻寬管理設定 **Monowall DNS管理設定** Monowall DHCP管理設定 Monowall 認證管理設定

![](_page_42_Picture_1.jpeg)

# 如何利用 monowall 防 火牆建体你個人與學 校間私人專屬VPN管 理通道

### monowall 防火牆 VPN 實作

![](_page_44_Figure_1.jpeg)

### monowall 防火牆 VPN 實作(1)

 $\sim$  首先學校這邊因為要先做測試,所以先將 firewall WAN rule 全 開這樣比較方便設定:

**Firewall: Rules** 

![](_page_45_Picture_49.jpeg)

 $\mathcal{L}_{\mathcal{A}}$ 接下來學校這邊加入 Route rules

#### **System: Static routes**

![](_page_45_Picture_50.jpeg)

### monowall 防火牆 VPN 實作(2)

 $\mathcal{C}^{\mathcal{A}}$ 最後學校這邊設定 VPN 的 Tunnels IPSec :

#### **VPN: IPsec**

記得要勾選

![](_page_46_Picture_39.jpeg)

### **monowall 防火牆 VPN 實作(3)**

**The State**  再來家裡這邊同樣的先將 firewall WAN rule 全開這樣比較方便 測試:

**Firewall: Rules** 

![](_page_47_Figure_3.jpeg)

 $\mathcal{L}_{\mathcal{A}}$ 接下來家裡這邊加入 Route rules

#### **System: Static routes**

![](_page_47_Picture_69.jpeg)

### monowall 防火牆 VPN 實作(2)

 $\mathcal{C}^{\mathcal{A}}$ 最後學校這邊設定 VPN 的 Tunnels IPSec :

#### **VPN: IPsec**

記得要勾選

![](_page_48_Picture_39.jpeg)

F 最後學校及家裡已建立 IPSec 的 VPN tunnel 我們可用 **Diagnostics: Ping** 來測試看看可否可以 <sup>p</sup>ing 到對方 gateway

 $\Box$  使用心得:以K6-2-350、128MB RAM、2張Intel 100 pro網卡、撐 電腦教室的45部電腦正常上網沒什問題。若機器用高 檔一點能支撐的電腦數也會增加,但想一想用一台P4- 3G、512MB RAM、3張Intel 1000 pro網卡,這樣值得 嗎?

 $\Box$  不保證反應速度像硬體式的一樣快但它至少對經費困難的學校而 言,是一個容易取得的安全防護